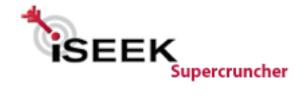

# **iSEEK SuperCruncher**

# **Quick Reference Guide**

For Reporting Users

Revised 9-2-09

## Table of Contents

| Getting Started2              |
|-------------------------------|
| Main Menu Screen              |
| Navigating the User Interface |
| Summary/Formulas5             |
| Results                       |
| Search Options                |
| Display Options               |
| Exporting Data                |
| Emailing Reports9             |
| Creating a Copy11             |
| Search Configuration12        |
| Results Configuration14       |
| Creating a Formula15          |
| Viewing a Copied Report16     |
| Sharing a Copied Report17     |

#### **Introduction**

This guide is intended for new users getting accustomed to the iSEEK SuperCruncher and the various features and functionality available, and is not intended for users with 'Administrator' permissions.

#### 1. Getting Started

To access iSEEK SuperCruncher, go to:

https://supercruncher.vantage.com

The screen shown in Figure 1 should appear.

| SE        | EK    |  |  |
|-----------|-------|--|--|
| User Log  | in    |  |  |
| Username: |       |  |  |
| Password: | Login |  |  |

Figure 1. SuperCruncher Access/Home Page

Enter the username and password for your account. If correct, you will be directed to the Main Menu screen for your reports (if this is the first time you have accessed the system, it will first direct to a screen detailing your permissions). If the credentials are not accepted, you will be prompted to re-enter your information, or taken to a Single Sign On page if the SuperCruncher is tied in to other applications.

### 2. Main Menu Screen

Once you have successfully logged in, you will be brought to the main screen shown in Figure 2.

|                                            | ercruncher                                    |                                                  | Welcome SuperC |    |
|--------------------------------------------|-----------------------------------------------|--------------------------------------------------|----------------|----|
| Reports                                    |                                               |                                                  |                | My |
| Reports                                    | 2                                             | 3                                                |                |    |
| Re                                         | eport Hame                                    | Shared Status                                    | Options        |    |
| Education Finance Data                     | May 19, 2009 5:18:57 PM                       | ✓                                                |                |    |
|                                            |                                               |                                                  |                |    |
| <ul> <li>Education Finance Data</li> </ul> |                                               | Shared by Kevin Madden                           |                | 5  |
| Education Finance Data                     | May 19, 2009 5:13:15 PM                       | Shared by Kevin Madden                           | Сору 🗲         | 5  |
|                                            | May 19, 2009 5:13:15 PM                       | Shared by Kevin Madden<br>Shared by Kevin Madden | <u>Сору</u>    | 5  |
| NCES                                       | May 19, 2009 5:13:15 PM<br><b>Report View</b> |                                                  |                | 5  |

Figure 2. Main Menu Screen

On this main screen, you will see a list of all reports that are in your account and available for access:

1. This is the name of the template from which the report was created. The template is controlled by the Administrator of your group and cannot be adjusted by a user.

- 2. The date the dataset was last updated.
- 3. The person or account that is sharing this report with you.

4. The reports that can be opened and viewed. There can be multiple reports per template depending on use. Clicking on this link will launch the SuperCruncher view of the data.

5. An option to make a copy of a report. This will be discussed in greater detail in the last section of the guide, as creating a copy will allow for a number of new options.

6. If Single-Sign-On between applications is available, the other applications you are logged into will be listed in this drop down.

You may notice some reports highlighted red when you log in to your system. If this is the case, changes have been made to the report by the person who is sharing it with you.

#### 3. Navigating the User Interface

When a report is initially opened, the user interface (UI) for interacting with the data will be displayed as shown below in Figure 3. The example report shown is for data relating to the elementary-secondary school districts throughout the country. The UI is essentially broken down into 3 sections: Targets (or search fields), Summary, and Results.

| SEEK Supercruncher                                            | Equica                                           | ation Finance Data                                                      | Reset Send Rec                                | ont View Save As                            |
|---------------------------------------------------------------|--------------------------------------------------|-------------------------------------------------------------------------|-----------------------------------------------|---------------------------------------------|
|                                                               |                                                  |                                                                         |                                               |                                             |
| Selected Targets                                              |                                                  |                                                                         |                                               |                                             |
|                                                               |                                                  |                                                                         |                                               |                                             |
| Targets                                                       |                                                  |                                                                         |                                               |                                             |
| All                                                           | ~                                                | Search                                                                  |                                               | Results Found: 15188<br>Query Time: 0.564 s |
| General Information Revenue From Fe                           | deral Sources Revenue From State So              | purces Revenue From Local Sources Current 5                             | Spending Current Spending For Instruction     | addry fillio. 0.004 0                       |
| Current Spending For Support Services                         | · · · · · · · · · · · · · · · · · · ·            | Pupil Spending Other Misc. Metrics                                      | spending Carrent Spending For Instruction     |                                             |
|                                                               | _                                                |                                                                         |                                               |                                             |
| State ×                                                       | School System ID Number 🛛 🗙                      |                                                                         |                                               | d Statistical Area 🛛 💌                      |
| 1. California (1084)                                          | 1. 01500100100000 (1)                            | 1, 1, 1, 1, 1, 1, 1, 1, 1, 1, 1, 1, 1, 1                                |                                               | ~                                           |
| 2. Texas (1055)<br>3. Illinois (1010)                         | 2. 01500200100000 (1)<br>3. 01500300100000 (1)   |                                                                         | 03 (67) 2. 408 (624)<br>(27 (66) 3. 176 (422) |                                             |
| 4. Michigan (794)                                             | 4. 01500300200000 (1)                            | 3. REGIONAL MANAGEMENT 6. 250<br>INFORMATION CENT (7) 7. 250            | 21 (00)                                       |                                             |
| 5. Ohio (723)                                                 | 5. 01500400100000 (1)                            | 4. COMMUNITY CONSOLIDATED 8 040                                         |                                               | =                                           |
| 6. New York (685)                                             | 6. 01500500100000 (1)                            | SCHOOL DISTRI (6) 9 340                                                 |                                               |                                             |
| 7. New Jersey (614)                                           | 7. 01500500200000 (1)                            | 5. FRANKLIN CO SCH DIST (6) 10. 360                                     |                                               |                                             |
| 8. Pennsylvania (603)                                         | 8. 01500600100000 (1)                            | 6. JACKSON CO SCH DIST (6) 11. 420<br>7. MARION CO SCH DIST (6) 12. 000 |                                               |                                             |
|                                                               | 9. 01500700100000 (1)<br>10. 01500800200000 (1)  |                                                                         |                                               |                                             |
| 9. Oklahoma (574)                                             | 10. 0100000200000 (1)                            | 0 MARHINOTON CO SCH DIST                                                |                                               |                                             |
| 10. Missouri (524)                                            | 11 01500800300000 (1)                            |                                                                         |                                               |                                             |
|                                                               | 11. 01500800300000 (1)<br>12. 01500800400000 (1) | (6) 15 170                                                              | M3 (46) 12, 378 (128)                         |                                             |
| 10. Missouri (524)<br>11. Nebraska (477)                      | 12. 01500800400000 (1)                           | (6)<br>10. FAYETTE CO SCH DIST (5)<br>10. PAYETTE CO SCH DIST (5)       | 45 (40)                                       | 20                                          |
| 10. Missouri (524)<br>11. Nebraska (477)<br>12. Montana (458) | 12. 01500800400000 (1)                           | (6) 15 170                                                              | 45 (40)                                       | • •                                         |

Figure 3. Initial View of Data

1. Once you have selected any targets or performed searches, they will be listed in the 'Selected Targets' section. They can they be closed out or locked depending on preferences and use.

2. The 'Target' section is the main section of the UI. All the available fields of data will be listed in the windows shown. If there are many fields, they may be grouped together and separated by tabs as shown above.

3. The 'Summary' section will display all the formulas and graphs applied to the data. It will initially be hidden, but click 'Expand' on the right to view. (See Figure 4 for sample)

4. The results of any searches are displayed at the bottom. Again, click 'Expand' to view as they are also hidden to start. (See Figure 5 for sample)

5. In the upper right, you can reset the report and clear any selected targets by clicking 'Reset', email a copy of the report by clicking 'Send Report View' (detailed later in this guide), or save the current report under a different name by clicking 'Save As'.

6. A brief summary of the number of records contained in the dataset, and also a timer for how long the system is taking to respond to queries.

| Summary                                             |                                      | -                                       |                   |  |  | Collap: |
|-----------------------------------------------------|--------------------------------------|-----------------------------------------|-------------------|--|--|---------|
| Formula                                             | Result                               |                                         |                   |  |  |         |
| Enrollment                                          | 3,180                                |                                         |                   |  |  |         |
| Total Revenue from Federal Sources                  | \$47,100,781                         |                                         |                   |  |  |         |
| Total Revenue from State Sources                    | \$242,785,457                        |                                         |                   |  |  |         |
| Total Revenue from Local Sources                    | \$240,085,143                        |                                         |                   |  |  |         |
| Total Elementary-Secondary Revenue                  | \$34,894                             |                                         |                   |  |  |         |
| Total Elementary-Secondary Revenue                  | \$529,971,381                        |                                         |                   |  |  |         |
| Total Elemental y-Secondal y Nevenae                | \$020,011,001                        |                                         |                   |  |  |         |
| < first < prev 1 2 3 4 5                            | 6 next> last>>                       |                                         |                   |  |  |         |
| Group by: State                                     | Total Elementary-S                   | econdary Revenue By State               |                   |  |  |         |
| OVERALL                                             | \$529,971,381                        |                                         |                   |  |  |         |
| Alabama                                             | \$6,364,028                          |                                         |                   |  |  |         |
| Alaska                                              | \$1,625,138                          |                                         |                   |  |  |         |
| Arizona                                             | \$8,084,068                          |                                         |                   |  |  |         |
| Arkansas                                            | \$4,247,664                          |                                         |                   |  |  |         |
| California                                          | \$66,302,860                         |                                         |                   |  |  |         |
| Colorado                                            | \$7,295,561                          |                                         |                   |  |  |         |
| Connecticut                                         | \$8,436,197                          |                                         |                   |  |  |         |
| Delaware                                            | \$1,544,615                          |                                         |                   |  |  |         |
| District of Columbia                                | \$1,092,863                          |                                         |                   |  |  |         |
| Florida                                             | \$25,423,686                         |                                         |                   |  |  |         |
|                                                     | condary Revenue By State             | Column - 3D V More C                    | ptions View Graph |  |  |         |
| A.                                                  |                                      |                                         | ×                 |  |  |         |
| ¥ .                                                 | l Elementary-Secondar                | y Revenue By State, Group b             | y: State          |  |  |         |
| 70M<br>9 56M                                        |                                      |                                         |                   |  |  |         |
| <u>~</u> 00                                         | 68                                   | 61 63                                   | 0                 |  |  |         |
| 42M 42M 28M 28M 28M 28M 28M 28M 28M 28M 28M 2       | 8,084,068<br>1,247,664               | ,295,561<br>,436,197                    | . 86              |  |  |         |
| Secondary<br>756,364,02<br>41,625,138<br>41,625,138 | \$8,084,068<br>4,247,664<br>8302,866 | N 00 00                                 | 86 92,863         |  |  |         |
| s                                                   | * * *                                |                                         | # 8               |  |  |         |
| Intar                                               |                                      |                                         |                   |  |  |         |
| Total Elementary                                    | ansas kornia                         | connection <sup>k</sup> Delsese coundit | A ON THE PARTY    |  |  |         |
| □ b <sub>10</sub> b <sub>1</sub> b <sub>2</sub>     | prit- call colo                      | conner per scolu                        | Χ,                |  |  |         |
| Iot                                                 |                                      | ···································     |                   |  |  |         |

Figure 4. Sample Summary/Formulas Section

| Results                                   |                                   |                            |                             |                               |                | Export     | Collapse                    |
|-------------------------------------------|-----------------------------------|----------------------------|-----------------------------|-------------------------------|----------------|------------|-----------------------------|
| < first < prev <b>1</b> <u>2</u> <u>3</u> | <u>4 5 6 7 8 9</u>                | 10 next > last >>          |                             |                               |                |            | ound: 15188<br>ïme: 0.564 s |
| School System ID Number                   | School System Name                | FIPS State and County Code | Core-Based Statistical Area | Consolidated Statistical Area | NCES ID Number | Enrollment | Total Elementary            |
| 14501640300000                            | A E R O SPECIAL<br>EDUCATION COOP | 17031                      | 16980                       | 176                           | 1700024        | 0          | \$23,944                    |
| 39500290100000                            | A W BEATTLE AVTS                  | 42003                      | 38300                       | 430                           | 4280010        | 0          | \$4,991                     |
| 16507800100000                            | A-H-S-T SCHOOL<br>DISTRICT        | 19155                      | 36540                       | 420                           | 1904080        | 606        | \$6,330                     |
| 24504730100000                            | A.C.G.C. SCHOOL<br>DISTRICT       | 27093                      | 00000                       | 000                           | 2700106        | 858        | \$9,416                     |
| 41500100100000                            | ABBEVILLE CO SCH<br>DIST          | 45001                      | 00000                       | 000                           | 4500690        | 3,680      | \$32,559                    |
| 50501050100000                            | ABBOTSFORD SCH<br>DIST            | 55019                      | 00000                       | 000                           | 5500030        | 666        | \$6,594                     |
| 44510900100000                            | ABBOTT IND SCH DIST<br>901        | 48217                      | 00000                       | 000                           | 4807380        | 302        | \$2,702                     |
| 05501970200000                            | ABC UNIF SCHOOL<br>DIST           | 06037                      | 31100                       | 348                           | 0601620        | 21,660     | \$187,281                   |
| 48501400100000                            | ABERDEEN SCH DIST 5               | 53027                      | 10140                       | 000                           | 5300030        | 3,872      | \$44,262                    |
| 13500600100000                            | ABERDEEN SCH DIST<br>58           | 16011                      | 13940                       | 292                           | 1600030        | 895        | \$6,878                     |
| 42500700300000                            | ABERDEEN SCH DIST<br>6-1          | 46013                      | 10100                       | 000                           | 4602070        | 3,685      | \$30,343                    |
| 25504800200000                            | ABERDEEN SCHOOL<br>DISTRICT       | 28095                      | 00000                       | 000                           | 2800360        | 1,649      | \$13,840                    |
| 44509500100000                            | ABERNATHY IND SCH<br>DIST 901     | 48189                      | 38380                       | 000                           | 4807410        | 795        | \$8,644                     |
| 28501200100000                            | ABIE SCH DIST 25                  | 31023                      | 00000                       | 000                           | 3127720        | 11         | \$131                       |
| 44522101100000                            | ABILENE IND SCH DIST<br>901       | 48441                      | 10180                       | 000                           | 4807440        | 16,656     | \$142,504                   |

Figure 5. Sample Results Section

#### Search Options

There are many options for searching and filtering the data to get down to the set of results you are looking for. Figure 6 shows the different types of search fields you will come across in the 'Target' section of the report.

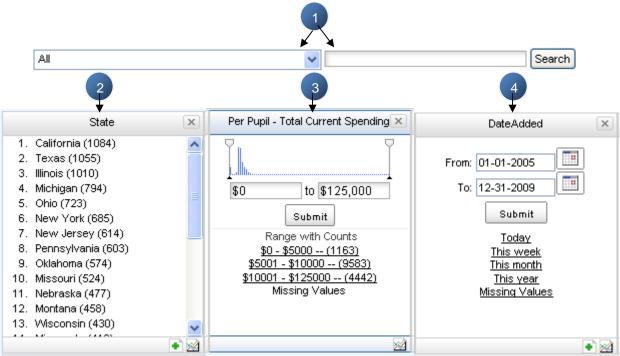

Figure 6. Different Search Options

1. <u>Standard Search</u> - This query bar allows for keyword searches against the dataset. Searches can be made against the all the fields or by individual fields which can be selected via the drop down menu to the left of the query bar. Multiple terms can be searched for at once by using standard SQL language such as AND, OR, NOT, etc.

2. <u>List Values</u> – This type of search lists all the values in that particular field. A user can select the filters by clicking the data they want to see – multiple selections can be made per field. In the bottom right, there is an icon to display a chart of that data ( $\square$ ). When selected, the counts in parentheses will be graphed out as show in Figure 7. The top 25 for each field is listed, but the top 1000 can be viewed by clicking the '+' symbol ( $\square$ ), which is demonstrated in Figure 8. After selecting all the data to be displayed, click 'Submit' to close the box.

3. <u>Numeric Slider</u> – For data that is numeric, a slider can be placed on it that will allow you to set the range by sliding the pointers to the left or right. Once the desired range is set, click 'Submit' to query the data. Sparklines can also be shown to give you an idea of where along the range large amounts of data reside. In addition, ranges may be shown to give a breakdown of the data as well. These ranges can be selected by clicking them, and then clicking 'Submit.' The 'Missing Values' link will bring back all records in the dataset where that field was left blank. Also, the same chart and top 1000 icons are available.

4. <u>Date Picker</u> – For data relating to the date, a date selector is available along with ranges to help filter the data. Either expand the calendar and select the date range, or use the pre-defined ranges to filter. Once the range is selected, click 'Submit' to query the dataset. Again, the same 'Missing Values', chart, and top 1000 view are available as defined above.

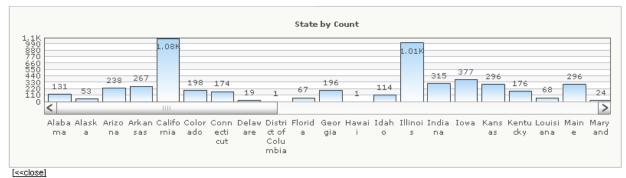

Figure 7. Chart Showing Count Per Field

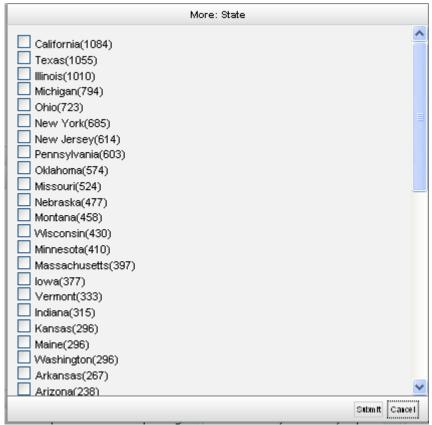

Figure 8. Pop-Up Showing up to Top 1000 Fields.

### **Display Options**

If a report contains fields that you are not interested in viewing, or do not need on the display, it is easy to remove them by clicking the 'x' in the upper right hand corner of the field window as shown below in Figure 9.

| Selected Targets         All         General Information       Revenue From State Sources       Revenue From Local Sources       Current Spending       Current Spending <th colspan="5">Welcome SuperCruncher Demo! (Reporting User of Demo Admin Group)   My Apps: Supercruncher 💌   Log</th> <th></th> <th></th> <th></th>                                                                                                    | Welcome SuperCruncher Demo! (Reporting User of Demo Admin Group)   My Apps: Supercruncher 💌   Log |                      |                                                                                                    |       |                                                                                                    |                                                              |                                                                                                    |                                                                                                    |                |                                                                                                    |                                                            |
|----------------------------------------------------------------------------------------------------|---------------------------------------------------------------------------------------------------|----------------------|----------------------------------------------------------------------------------------------------|-------|----------------------------------------------------------------------------------------------------|--------------------------------------------------------------|----------------------------------------------------------------------------------------------------|----------------------------------------------------------------------------------------------------|----------------|----------------------------------------------------------------------------------------------------|------------------------------------------------------------|
| Selected Targets         All         Ceneral Information       Revenue From Federal Sources       Revenue From State Sources       Revenue From Local Sources       Current Spending       Current Spending         Current Spending For Support Services       Percentage - Revenue Related       Per Pupil Spending       Other Misc. Metrics         School System ID Number       School System Name       FIPS State and County Code         1. California (1084)       1. 01500100100000 (1)       1. CLAY CO SCH DIST (7)       2. 26163 (98)         3. Illinois (1010)       3. 01500300100000 (1)       1. 0150001000000 (1)       3. 06037 (91)         4. Michigan (794)       5. 01500400100000 (1)       3. 01500300100000 (1)       3. 06037 (91)         5. Ohio (723)       6. 01500500100000 (1)       5. 01500400100000 (1)       5. FRANKLIN CO SCH DIST (7)       5. 36103 (67)         6. New York (685)       7. 01500500100000 (1)       5. FRANKLIN CO SCH DIST (6)       5. 36103 (67)       6. 25027 (66)         7. New Jersey (614)       7. 01500500100000 (1)       6. JACKSON CO SCH DIST (6)       8. 04013 (58)       8. 015000700100000 (1)         8. 015000700100000 (1)       9. 01500700100000 (1)       7. MARION CO SCH DIST (6)       8. 04013 (58)         9. Oklahoma (574)       9. 015000700100000 (1)       7. MARION CO SCH DIST (6                                                                                                    | My Profi                                                                                          |                      |                                                                                                    |       |                                                                                                    |                                                              |                                                                                                    |                                                                                                    |                | eports                                                                                                    | Rep                                                        |
| Targets           All         Search           General Information         Revenue From State Sources         Revenue From Local Sources         Current Spending         Current Spending         Curr                                                                                                    | rt View Save A                                                                                    | Send Report View     | Reset Sen                                                                                                    |       | ance Data                                                                                                    | n Fina                                                       | Educatio                                                                                                    | E                                                                                                    | ncher          | EEK Supercru                                                                                                    | ISE                                                        |
| All         Search           General Information         Revenue From Federal Sources         Revenue From State Sources         Revenue From Local Sources         Current Spending         Current Spending <th></th> <th></th> <th></th> <th></th> <th></th> <th></th> <th></th> <th></th> <th>ts</th> <th>ected Targe</th> <th>sele</th> |                                                                                                   |                      |                                                                                                    |       |                                                                                                    |                                                              |                                                                                                    |                                                                                                    | ts             | ected Targe                                                                                                    | sele                                                       |
| General Information         Revenue From Federal Sources         Revenue From State Sources         Revenue From Local Sources         Current Spending         Current Spending                                                                                                    |                                                                                                   |                      |                                                                                                    |       |                                                                                                    |                                                              |                                                                                                    |                                                                                                    |                | gets                                                                                                    | Targ                                                       |
| Current_Spending For Support Services         Percentage - Revenue Related         Per Pupil Spending         Other Misc. Metrics           State         School System ID Number         School System Name         FIPS State and County Code           1. California (1084)         1. 01500100100000 (1)         1. CLAY CO SCH DIST (7)         1. 17031 (163)           2. Texas (1055)         2. 01500201000000 (1)         3. 01500300100000 (1)         3. 01500300100000 (1)         3. 01500300100000 (1)           3. Iilinois (1010)         3. 01500300100000 (1)         S. REGIONAL MANAGEMENT         3. 06037 (91)           4. Michigan (794)         5. 01500400100000 (1)         S. CHOOL DISTR (6)         5. 36103 (67)           5. Ohio (723)         6. 01500500100000 (1)         S. HEANKLIN CO SCH DIST (6)         5. 36103 (67)           6. New York (685)         6. 01500500100000 (1)         S. FRANKLIN CO SCH DIST (6)         8. 04013 (58)           7. New Jersey (614)         8. 01500500100000 (1)         S. HEANKLIN CO SCH DIST (6)         8. 04013 (58)           9. Oklahoma (574)         9. 01500700100000 (1)         7. MARION CO SCH DIST (6)         9. 34025 (57)                                                                                                    | Results Found: 15<br>Query Time: 0.5                                                              |                      |                                                                                                    |       | Search                                                                                                    |                                                              | •                                                                                                    | ¥                                                                                                    |                |                                                                                                    | All                                                        |
| State         School System ID Number         School System Name         FIPS State and County Code           1. California (1084)         1. 01500100100000 (1)         1. 0LAY CO SCH DIST (7)         1. 17031 (163)           2. Texas (1055)         2. 0150020100000 (1)         1. LICLAY CO SCH DIST (7)         1. 17031 (163)           3. Illinois (1010)         3. 01500300100000 (1)         3. 01500300100000 (1)         3. 01500300100000 (1)         3. 01500300200000 (1)           4. Michigan (794)         4. 01500300100000 (1)         5. 01500400100000 (1)         5. 01500400100000 (1)         5. 36103 (67)           5. Ohio (723)         5. 01500500100000 (1)         5. FRANKLIN CO SCH DIST (6)         5. 36103 (67)           6. New York (685)         6. 01500500100000 (1)         5. FRANKLIN CO SCH DIST (6)         5. 25027 (66)           7. New Jersey (614)         8. 01500500100000 (1)         5. JACKSON CO SCH DIST (6)         8. 04013 (58)           9. Oklahoma (574)         9. 01500700100000 (1)         7. MARION CO SCH DIST (6)         9. 34025 (57)                                                                                                    | ling For Instruction                                                                              | Current Spending For | Current Spending Currer                                                                                                    | urces | Revenue From Local Sour                                                                                                    | ate Sources                                                  | Revenue From S                                                                                                    | deral Sources                                                                                                    | evenue From Fe | eral Information R                                                                                                    | Gener                                                      |
| 1. California (1084)       1. 01500100100000 (1)         2. Texas (1055)       2. 01500200100000 (1)         3. Illinois (1010)       3. 01500300100000 (1)         4. Michigan (794)       4. 01500300200000 (1)         5. Ohio (723)       5. 01500300100000 (1)         6. New York (685)       6. 01500500100000 (1)         7. New Jersey (614)       7. 01500500100000 (1)         8. 01500500100000 (1)       5. FRANKLIN CO SCH DIST (6)         8. 01500500100000 (1)       6. JACKSON CO SCH DIST (6)         9. Oklahoma (574)       9. 01500700100000 (1)                                                                                                    |                                                                                                   |                      |                                                                                                    | rics  | ending Other Misc. Metric                                                                                                    | Per Pupil Spe                                                | Revenue Related                                                                                                    | Percentage - R                                                                                                    | port Services  | ent Spending For Sup                                                                                                    | Currei                                                     |
| 2. Texas (1055)         2. 01500200100000 (1)         3. LINCOLN CO SCH DIST (7)         2. 26163 (98)           3. Illinois (1010)         3. 01500300100000 (1)         3. REGIONAL MANAGEMENT         3. 06037 (91)           4. Michigan (794)         4. 01500300200000 (1)         3. REGIONAL MANAGEMENT         3. 06037 (91)           5. Ohio (723)         5. 01500400100000 (1)         4. COMMUNITY CONSOLIDATED         5. 36103 (67)           6. New York (685)         6. 01500500100000 (1)         5. FRANKLIN CO SCH DIST (6)         6. 25027 (66)           7. New Jersey (614)         7. 01500500200000 (1)         5. FRANKLIN CO SCH DIST (6)         8. 04013 (58)           9. Oklahoma (574)         9. 01500700100000 (1)         7. MARION CO SCH DIST (6)         8. 04013 (58)                                                                                                    | ×                                                                                                 | County Code 🛛 🗙      | FIPS State and County                                                                                                    | ×     | School System Name                                                                                                    | x                                                            | System ID Number                                                                                                    | School S                                                                                                    | ×              | State                                                                                                    |                                                            |
| Instant (457)         Instant (5000000000000000000000000000000000000                                                                                                    |                                                                                                   |                      | 2. 26163 (98)<br>3. 06037 (91)<br>4. 34003 (78)<br>5. 36103 (67)<br>6. 25027 (66)<br>7. 25017 (64)<br>8. 04013 (58)<br>9. 34025 (57)<br>10. 36059 (56)<br>11. 42003 (52) | TED   | LINCOLN CO SCH DIST (7)<br>REGIONAL MANAGEMENT<br>INFORMATION CENT (7)<br>COMMUNITY CONSOLIDATEI<br>SCHOOL DISTRI (6)<br>FRANKLIN CO SCH DIST (6)<br>MARION CO SCH DIST (6)<br>MARION CO SCH DIST (6)<br>MARION CO SCH DIST (6)<br>WASHINGTON CO SCH DIST<br>(6) | 2. L<br>3. F<br>4. (<br>5. F<br>6. s<br>7. N<br>8. N<br>9. V | 0100000 (1)<br>0100000 (1)<br>0200000 (1)<br>0100000 (1)<br>0100000 (1)<br>0100000 (1)<br>0100000 (1)<br>0100000 (1)<br>0300000 (1)<br>0300000 (1) | 2. 01500200<br>3. 01500300<br>4. 01500300<br>5. 01500400<br>6. 01500500<br>7. 01500500<br>8. 01500600<br>9. 01500700<br>10. 01500800<br>11. 01500800 |                | . Texas (1055)<br>. Illinois (1010)<br>. Michigan (794)<br>. Ohio (723)<br>. New York (685)<br>. New Jersey (614)<br>. Pennsylvania (603)<br>. Oklahoma (574)<br>. Missouri (524)<br>. Nebraska (477) | 2.<br>3.<br>4.<br>5.<br>6.<br>7.<br>8.<br>9.<br>10.<br>11. |
| 13. Wisconsin (430)         ▼         13. 01500800500000 (1)         10. FAYETTE CO SCH DIST (5)         13. 17097 (49)           11. JFFFFRSON CO SCH DIST (5)         ●         ●         ●         ●         ●         ●         ●         ●         ●         ●         ●         ●         ●         ●         ●         ●         ●         ●         ●         ●         ●         ●         ●         ●         ●         ●         ●         ●         ●         ●         ●         ●         ●         ●         ●         ●         ●         ●         ●         ●         ●         ●         ●         ●         ●         ●         ●         ●         ●         ●         ●         ●         ●         ●         ●         ●         ●         ●         ●         ●         ●         ●         ●         ●         ●         ●         ●         ●         ●         ●         ●         ●         ●         ●         ●         ●         ●         ●         ●         ●         ●         ●         ●         ●         ●         ●         ●         ●         ●         ●         ●         ●         ●         ●         <                                                                                                    | ~                                                                                                 |                      |                                                                                                    |       |                                                                                                    |                                                              |                                                                                                    |                                                                                                    | ~              |                                                                                                    | 13.                                                        |

Figure 9. Clicking the 'x' will remove the field from view.

There are many other options available for the display of data, and they will be discussed in greater detail in last section of this guide – Creating a Copy.

#### 4. Exporting Data

Once the data has been filtered, and the results have been refined to your preferences via the selected targets, they can be exported to a .csv file.

By clicking the 'Export' button in the results section of the UI, a pop-up will appear allowing you to export the results to a .csv, and to save the file to your computer.

This process is shown in Figure 10 on the next page.

| Results                 | Export Collap                     | se                                     |                                                                                                    |     |  |                                      |        |
|-------------------------|-----------------------------------|----------------------------------------|----------------------------------------------------------------------------------------------------|-----|--|--------------------------------------|--------|
| first < prev 1 2 3      | <u>456789</u>                     | 10 next > last >>                      |                                                                                                    |     |  | Results Found: 15<br>Query Time: 0.5 |        |
| School System ID Number | School System Name                | <b>Opening Education Fina</b>          | Opening Education Finance Data.csv 🛛 🔀 ated Statistical Area                                              |     |  |                                      | Enroll |
| 14501640300000          | A E R O SPECIAL<br>EDUCATION COOP | You have chosen to open                |                                                                                                    |     |  | 1700024                              | 0      |
| 39500290100000          | A W BEATTLE AVTS                  | 🚳 Education Finance D                  |                                                                                                    |     |  | 4280010                              | 0      |
| 16507800100000          | A-H-S-T SCHOOL<br>DISTRICT        |                                        | which is a: Microsoft Office Excel Comma Separated Values File<br>from: https://supercruncher.vantage.com |     |  | 1904080                              | 606    |
| 24504730100000          | A.C.G.C. SCHOOL<br>DISTRICT       | What should Firefox do with this file? |                                                                                                    |     |  | 2700106                              | 858    |
| 41500100100000          | ABBEVILLE CO SCH<br>DIST          | Open with Micro     Save File          |                                                                                                    |     |  | 4500690                              | 3,680  |
| 50501050100000          | ABBOTSFORD SCH<br>DIST            |                                        | y for files like this from now on.                                                                        | 1   |  | 5500030                              | 666    |
| 44510900100000          | ABBOTT IND SCH DIST<br>901        |                                        |                                                                                                    |     |  | 4807380                              | 302    |
| 05501970200000          | ABC UNIF SCHOOL<br>DIST           |                                        | OK Cano                                                                                                   | el  |  | 0601620                              | 21,66  |
| 48501400100000          | ABERDEEN SCH DIST 5               | 53027                                  | 10140                                                                                                    | 000 |  | 5300030                              | 3,872  |
| 13500600100000          | ABERDEEN SCH DIST<br>58           | 16011                                  | 13940                                                                                                    | 292 |  | 1600030                              | 895    |
| 42500700300000          | ABERDEEN SCH DIST<br>6-1          | 46013                                  | 10100                                                                                                    | 000 |  | 4602070                              | 3,685  |
| 25504800200000          | ABERDEEN SCHOOL<br>DISTRICT       | 28095                                  | 00000                                                                                                    | 000 |  | 2800360                              | 1,649  |

Figure 10. Export Process

1. The 'Export' button is in the upper right corner of the results section. Clicking this will display a pop-up prompting you to save the results as a .csv file

2. The pop-up box will prompt a user to save the results file as a .csv.

#### 5. Emailing Data

In order to share data and report views with other people, an option to email a link to the report is available as shown in Figure 11. This button is located in the upper right hand corner of the report.

|                                               | Welcome SuperCruncher Demo ! (Reporting User of Demo                  | Admin Group)   My Apps: Supercruncher 🗸   Logout |
|-----------------------------------------------|-----------------------------------------------------------------------|--------------------------------------------------|
| Reports                                       |                                                                       | My Profile                                       |
| SEEK Supercruncher                            | Education Finance Data                                                | Reset Send Report View Save As                   |
| Selected Targets                              |                                                                       |                                                  |
| Targets                                       |                                                                       |                                                  |
| All                                           | Search                                                                | Results Found: 15188<br>Guery Time: 0.560 s      |
| General Information Revenue From Federal Sou  | rces Revenue From State Sources Revenue From Local Sources Current Sp | ending Current Spending For Instruction          |
| Current Spending For Support Services Percent | age - Revenue Related Per Pupil Spending Other Misc. Metrics          |                                                  |
|                                               |                                                                       |                                                  |

Figure 11. Send Report View Option

Once clicked, a pop-up will appear showing the different options with which the report view can be sent to others. Figure 12 on the next page shows this pop-up.

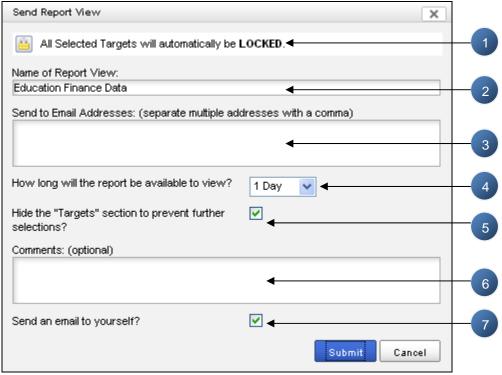

Figure 11. Send Report View Option

1. Any targets that have been selected are automatically locked to prevent unauthorized access to data.

2. The report name can be changed from its standard name.

3. Enter all email addresses you would like to share data with. This can be sent to users who already have access to the system, but also to those who do not have accounts yet. A guest account will be created and a un/pw will be sent along with the link to the report for those users who do not already have an account.

4. Select how long the data will be available to the people it is sent to. The options range from (1) day to (1) year.

5. The 'Target' section of the report can be hidden so no additional filters may be selected, but this is optional. If selected, the person who receives this report will only be able to view the 'Summary' and 'Results' section.

6. Enter any comments to be sent with the report.

7. Option to send a copy of the sent email to yourself.

After a report view has been sent, it will be logged on the Main Menu screen as shown in Figure 12. This allows you to track any data you have sent and provides an option to remove any views that you no longer want to share.

|                         |                         | Welcome SuperCruncher Demo ! | (Reporting User of Demo Ad | Imin Group)   My Apps: Supercruncher 💌   Logou |
|-------------------------|-------------------------|------------------------------|----------------------------|------------------------------------------------|
|                         | ercruncher              |                              |                            |                                                |
| Reports                 |                         |                              |                            | My Profile                                     |
| Reports                 |                         |                              |                            | ?                                              |
| F                       | eport Name              | Shared Status                | Options                    |                                                |
| Education Finance Data  | May 19, 2009 5:18:57 PM |                              |                            |                                                |
| Education Finance Data  |                         | Shared by Kevin Madden       | <u>Copy</u>                |                                                |
| NCES                    | May 19, 2009 5:13:15 PM |                              |                            |                                                |
| NCES Data               |                         | Shared by Kevin Madden       | <u>Copy</u>                |                                                |
|                         |                         |                              |                            | -                                              |
| Date Shared             | Report View             | Shared Status                | Options                    |                                                |
| Aug 28, 2009 3:27:51 PM | Education Finance Data  | Shared View                  | Remove View                |                                                |

Figure 12. Log of All Shared Views on Launchpad Screen

### 6. <u>Creating a Copy</u>

In order to edit the overall layout of a report, add formulas, and share the report with other users, a Reporting User must create a copy of the report. On the Main Menu screen, there is an option to 'Copy' the report as show in Figure 13.

|                                                          |                                                    |                                                  | Welcome SuperCr | uncher Demo! (Reporting | y User of Demo Admin | Group)   My Apps: Supercruncher |
|----------------------------------------------------------|----------------------------------------------------|--------------------------------------------------|-----------------|-------------------------|----------------------|---------------------------------|
|                                                          | ıncher                                             |                                                  |                 |                         |                      |                                 |
| Reports                                                  |                                                    |                                                  |                 |                         |                      |                                 |
| Reports                                                  |                                                    |                                                  |                 |                         |                      |                                 |
|                                                          |                                                    |                                                  |                 |                         |                      |                                 |
| Report                                                   | t Name                                             | Shared Status                                    | Options         | ]                       |                      |                                 |
|                                                          |                                                    |                                                  |                 |                         |                      |                                 |
| Education Finance Data                                   | May 19, 2009 5:18:57 PM                            |                                                  | $\bigcirc$      |                         |                      |                                 |
|                                                          | May 19, 2009 5:18:57 PM                            | Shared by Kevin Madden                           | Copy            |                         |                      |                                 |
| Education Finance Data<br>Education Finance Data<br>NCES | May 19, 2009 5:18:57 PM<br>May 19, 2009 5:13:15 PM | Shared by Kevin Madden                           |                 |                         |                      |                                 |
| Education Finance Data<br>NCES                           |                                                    | Shared by Kevin Madden<br>Shared by Kevin Madden |                 |                         |                      |                                 |
| Education Finance Data                                   |                                                    |                                                  |                 |                         |                      |                                 |

Figure 13. Option to Create a Copy

When this is selected, the user will be guided through a process of setting up a new report based on the report that has been shared with them. No additional data will be available – only data that is in the shared report. The following screenshots show the process.

|                        | Welcome SuperCruncher Demo ! (Reporting User of Demo Admin Group)                        |
|------------------------|------------------------------------------------------------------------------------------|
| SEEK                   | upercruncher                                                                             |
| Reports                |                                                                                          |
| Copy Report            |                                                                                          |
| Report Name:           | Copy of Education Finance Data                                                           |
| # of Results per Page: | 25                                                                                       |
| Template:              | Education Finance Data<br>(You can not change the template of a report you have copied.) |
| Cancel                 | Next                                                                                     |

Figure 14. After the copy option is selected, the user is presented with the option of renaming the report and displaying a different amount of results per page as shown above. Clicking 'Next' brings you to the Search Configuration.

#### **Search Configuration**

#### NOTE: THE FOLLOWING SCREENSHOT & DESCRIPTIONS ARE OPTIONS ONLY, AND ARE OFTEN LEFT UNTOUCHED BY SCROLLING TO THE BOTTOM OF THIS SCREEN AND CLICKING 'NEXT'.

| ISEE                                                                     | Supercruncher                                                                 |          |            |         |                      |                   |  |
|--------------------------------------------------------------------------|-------------------------------------------------------------------------------|----------|------------|---------|----------------------|-------------------|--|
| Reports                                                                  |                                                                               |          |            |         |                      |                   |  |
| Configure Se                                                             | arch Fields                                                                   |          |            |         |                      |                   |  |
| Edit Tabs                                                                | 1                                                                             |          |            |         |                      |                   |  |
| Edit Tabs<br>General Informa                                             | ntion<br>Search Field                                                         | 3        | Settings   | Hidden? | Format Type          | Options           |  |
| General Informa                                                          |                                                                               | <u> </u> | Settings   | Hidden? | Format Type<br>Text  | Options<br>Remove |  |
| General Informa                                                          |                                                                               | Y        | E Settings |         |                      |                   |  |
| General Informa<br>Position<br>1 State<br>2 School                       | Search Field                                                                  | <b>Y</b> | Settings   |         | Text                 | Remove            |  |
| General Informa Position 1 State 2 School 4 FIPS                         | Search Field                                                                  |          | Settings   |         | Text<br>Text         | Remove<br>Remove  |  |
| General Informa Position 1 State 2 School 4 FIPS                         | Search Field DI System ID Number State and County Code Based Statistical Area |          |            |         | Text<br>Text<br>Text | Remove<br>Remove  |  |
| General Informa<br>Position<br>1 State<br>2 Schoo<br>4 FIPS :<br>6 Core- | Search Field DI System ID Number State and County Code Based Statistical Area |          |            |         | Text<br>Text<br>Text | Remove<br>Remove  |  |

Figure 15. First Set of Options – Configuring the Search Fields

Figure 15, above, shows the first set of options presented to a user when creating a copy. The changes affect the layout of the report and how fields are formatted.

1. As shown in Figure 3, point 2, when many search fields are present, they are often grouped into tabs to make the UI more compact and easier to navigate. The name/order of these tabs can be edited by clicking 'Edit Tabs,' and the screen in Figure 16 will display.

| *                           |         |            |
|-----------------------------|---------|------------|
|                             | ther    |            |
| Reports                     |         |            |
|                             |         |            |
| Configure Report Tabs       |         |            |
| ab Name:                    |         | Create Tab |
| vailable Report Tabs:       |         |            |
| •                           |         |            |
| Hame                        | Options | Sequencing |
| General Information         | Remove  | Up Down    |
| Revenue From Federal So     | Remove  | Upl Down   |
| Revenue From State Sourc    | Remove  | Uel Down   |
| Revenue From Local Sourc    | Remove  | Upl Down   |
| Current Spending            | Remove  | Upl Down   |
| Current Spending For Instru | Remove  | Upl Down   |
| Current Spending For Supp   | Remove  | Upl Down   |
| Percentage - Revenue Rel    | Remove  | Uol Down   |
| 0.0.10                      | Remove  | Upl Down   |
| Per Pupil Spending          |         |            |

Figure 16. Tabs can be created, renamed, removed, or reordered in the 'Edit Tabs' link.

2. The search fields within each tab grouping can be renamed, or moved to a new tab with a simple drag-n-drop feature.

3. This column will show a user what fields are locked.

4. For search fields that have a numeric slider as detailed in Figure 6, point 3, the user can edit the settings selected on that field a shown below in Figure 17. This is where Sparklines can be added/removed, and where ranges can be set.

| Edit Settings                                                                                                    |
|----------------------------------------------------------------------------------------------------|
| - Show Sparklines                                                                                                    |
| Range Count (1-5): Three Ranges ><br>Note : Formatting remains the same as on the Search Field.                                                                                           |
| Available limit for Range:<br>Feel free to to calculate your own ranges. Modify the Upper and Lower<br>Limit and press 'Recalculate'<br>Lower Limit : 0 Upper Limit : 1936055 Recalculate |
| Sub Range - 0 TO 50000                                                                                                    |
| Sub Range - 50001 TO 100000                                                                                                    |
| Sub Range - 100001 TO 1936055                                                                                                    |
| Check if you want Ranges without Slider                                                                                                    |
| Submit                                                                                                    |

Figure 17. The 'Edit Settings' link for Numeric Sliders.

5. Search fields can be hidden, either by checking this box, or clicking the 'x' in the upper right hand corner of a search field in the report view.

6. For numeric fields, the formatting can be changed to Number, Currency, or Percentage as chosen from the drop down in Figure 18. Other options such as abbreviating numbers, rounding and truncating numbers, and adjusting the amount of decimal places are also available.

| Please choose formatting             | ×             |
|--------------------------------------|---------------|
| Format Type : CURRENCY               |               |
| Abbreviation like <b>K, M and B.</b> |               |
| Algorithm : Round 💌                  |               |
| Decimal Places : 0 🕶                 |               |
|                                      | Submit Cancel |

Figure 18. Formatting Options for Numeric Values.

7. Search fields can be removed from the report view by clicking 'Remove.'

After the search fields have been configured, scroll to the bottom of the page and click 'Next.'

#### **Results Configuration**

When the search fields are configured and you proceed, the screen in Figure 19 displays and allows you to configure the order of the results that are displayed in the report. Many of the same features mentioned above pertain to this section as well, such as drag-n-drop, hiding fields, adjusting formats, and removing the fields. If a result has an actionable link (i.e. can be clicked to redirect to another application), it will be displayed on this screen under that field. Once the results are set to desired preferences, scroll to the bottom and click 'Next.'

|         |                                                                                                    |              |         | Welcom      | e SuperCruncher Dem | >! (P |
|---------|----------------------------------------------------------------------------------------------------|--------------|---------|-------------|---------------------|-------|
| Repor   | Teleform the second second sec |              |         |             |                     |       |
| osition | Result Field                                                                                                    | Actionable ? | Hidden? | Format Type | Options             |       |
| 1       | School System ID Number                                                                                                    |              |         | Text        | Remove              |       |
| 2       | School System Name                                                                                                    |              |         | Text        | Remove              |       |
| 3       | FIPS State and County Code                                                                                                    |              |         | Text        | Remove              |       |
| 4       | Core-Based Statistical Area                                                                                                    |              |         | Text        | Remove              |       |
| 5       | Consolidated Statistical Area                                                                                                    |              |         | Text        | Remove              |       |
| 6       | NCES ID Number                                                                                                    |              |         | Text        | Remove              |       |
| 7       | Enrollment                                                                                                    |              |         |             | Remove              |       |
| 8       | Total Elementary-Secondary Revenue                                                                                                    |              |         |             | Remove              |       |
| 9       | Total Elementary-Secondary Expenditure                                                                                                    |              |         |             | Remove              |       |

Figure 19. Configure the Results

### **Creating a Formula**

After configuring the results, you will be brought to the 'Configure Report Formulas' page. This screen will enable you to create formulas that will be displayed in the Summary section of the report.

| Configure Report Formu                                                                                  | llas                                                                    |           |                                |  |
|----------------------------------------------------------------------------------------------------|-------------------------------------------------------------------------|-----------|--------------------------------|--|
| Show the: Total<br>Enrollment<br>Group By<br>Compare to Benchmark<br>Name this Formula: Total of Enroll | For the Field:                                                          | Add Formu | ıla 🛛                          |  |
| Hame                                                                                                    |                                                                         | Formula   | Option                         |  |
| Enrollment<br>Total Revenue from Federal Sources                                                        | Average of Enrollment<br>Total of Total Reve<br>from Federal<br>Sources | nue       | <u>Remove</u><br><u>Remove</u> |  |
|                                                                                                    | Total of Total Reve                                                     | nue       | <u>Remove</u>                  |  |
| Total Revenue from State Sources                                                                        | from State<br>Sources                                                   |           |                                |  |

1. Select the formula you would like displayed: Total, Average, Count, Percentage, Minimum Value, Maximum Value, Missing Values Count, or Standard Deviation, and then select the field you would like it applied to.

2. If you select the 'Group By' box, a drop down for all the fields will appear. If desired, select the field to have your formula grouped by. If you want to display a graph, you will need to select a field to group by so that 2 variables are present for a graph.

3. A numeric benchmark can be entered for comparison purposes.

4. A default name for the formula will be displayed, but can be changed depending on your preferences.

5. Click 'Add Formula' to have this formula displayed in the report.

6. Click 'Save Report' to have the report saved on your Main Menu.

The new report can then be viewed, shared, or displayed on your Main Menu as shown below in Figure 21.

|                            | Welcome SuperCruncher Demo !            |
|----------------------------|-----------------------------------------|
|                            |                                         |
| Reports                    |                                         |
| Saved Report               |                                         |
| The report has been saved. |                                         |
| View Report                | Return to Report List Share This Report |
|                            |                                         |
|                            |                                         |

Figure 21. Saved Report Screen

#### Viewing a Copied Report

When a copied report is viewed, the report display should look the same except for 4 new buttons as shown below -(3) 'Edit' options and (1) 'Save' option.

| EEK Supercruncher                                                                                                    | Copy of E                                                                                                    | ducation Finance Da                                                                                                    | ata                                                                                                    | Reset Send Report View The repo                                                                                                    | Save Save As                                                           |
|----------------------------------------------------------------------------------------------------|----------------------------------------------------------------------------------------------------|----------------------------------------------------------------------------------------------------|----------------------------------------------------------------------------------------------------|----------------------------------------------------------------------------------------------------|------------------------------------------------------------------------|
| ected Targets<br>Jets                                                                                                    |                                                                                                    |                                                                                                    |                                                                                                    |                                                                                                    | Edit                                                                   |
| ral Information Revenue From F<br>nt Spending For Support Services                                                                                                    | ederal Sources Revenue From Si<br>Percentage - Revenue Related                                                                                                    | Search<br>tate Sources Revenue From Local Sources<br>Per Pupil Spending Other Misc. Metrics                                                                                                    | Current Spending                                                                                                    | Current Spending For Instruction                                                                                                    | Results Found: 15188<br>Query Time: 0.544 s                            |
| State         ×           California (1084)            Texas (1055)         Illinois (1010)           Michigan (794)         Ohio (723)           New York (685)         New Jersey (614)           Pennsylvania (603)         Oklahoma (574)           Missouri (524)         Nebraska (477)           Montana (458)         Wisconsin (430) | 1. 01500100100000 (1)           2. 01500200100000 (1)           3. 015003001000000 (1)           4. 015003002000000 (1)           5. 01500400100000 (1)           6. 01500500100000 (1)           8. 01500500100000 (1)           9. 01500700100000 (1)           9. 01500700100000 (1)           10. 01500800200000 (1)           11. 01500800200000 (1)           12. 01500800400000 (1)           13. 01500800400000 (1)           14. 01500800400000 (1) | School System Name           1. CLAY CO SCH DIST (7)           2. LINCOLN CO SCH DIST (7)           3. REGIONAL MANAGEMENT<br>INFORMATION CENT (7)           4. COMMUNITY CONSOLIDATED<br>SCHOOL DISTR (6)           5. FRANKLIN CO SCH DIST (6)           6. JACKSON CO SCH DIST (6)           8. MONROE CO SCH DIST (6)           9. WASHINGTON CO SCH DIST (6)           9. WASHINGTON CO SCH DIST (6)           10. FRAVETIC CO SCH DIST (5)           11. JEFEFERSON CO SCH DIST (5) | <ol> <li>36103 (67)</li> <li>25027 (66)</li> <li>25027 (66)</li> <li>25017 (64)</li> <li>04013 (58)</li> <li>34025 (57)</li> <li>36059 (56)</li> <li>14. 2003 (52)</li> <li>12. 06029 (51)</li> <li>13. 17097 (49)</li> <li>14. 06107 (48)</li> <li>15. 17043 (46)</li> <li>16. 06073 (43)</li> </ol> | County Code  Consolidate  County Code  Consolidate  Consolidate  Conso | ed Statistical Area                                                    |
| ımary<br>ults                                                                                                    |                                                                                                    |                                                                                                    |                                                                                                    | Export                                                                                                    | <ul> <li>Expand</li> <li>Edit</li> <li>Expand</li> <li>Edit</li> </ul> |

1. This 'Edit' option will bring up the Search Configuration option and the same screen as shown in Figure 15. All the same options are available as mentioned in that section.

2. This 'Edit' option displays the Configure Reports Formula page as shown in Figure 20. Same options are available.

3. This 'Edit' option relates to the Results, and bring up the same configuration screen as shown in Figure 19. Same options are available.

4. Any changes that are made in the 'Edit' screens mentioned above will prompt you to 'Preview Changes in Report' before proceeding. When this is chosen, the new edits will be implemented on the report, but they WILL NOT BE SAVED automatically. To save these edits, either click the 'Save' button at the top right hand corner (which will highlight red once edits have been made to alert you of unsaved changes), or click 'Save As' to create a new report with these changes.

#### **Sharing a Copied Report**

|                     |                                        | Welcome SuperCrunc                      | her Demo! (Reporting User of Demo Admin | Group) |
|---------------------|----------------------------------------|-----------------------------------------|-----------------------------------------|--------|
|                     | ncher                                  |                                         |                                         |        |
| Reports             |                                        |                                         |                                         |        |
|                     |                                        |                                         |                                         |        |
| Reports             |                                        |                                         |                                         |        |
| Reports<br>Report I | lame                                   | Shared Status                           | Options                                 |        |
| •                   | <b>lame</b><br>May 19, 2009 5:18:57 PM | Shared Status                           | Options                                 |        |
| Report I            |                                        | Shared Status<br>Shared by Kevin Madden | Options<br>Copy                         |        |

On the Main Menu, there will be new options associated with your copied report as shown below.

Figure 23. Copied Report on Main Menu

The 'Edit' link brings you through the same process as detailed above in the Search Configuration, Result Configuration, & Creating a Formula section, while 'Copy' would create another new report and you will be presented with the same options as detailed previously. The 'Share' link allows you to now share this report with other users in your group. When this is selected, a new window appears showing all the users you have the ability to share your report with. Check off the users, click 'Add', and confirm changes as shown in Figure 24.

Once you have confirmed the changes, a new confirmation page (Figure 25) will display showing the users the report will be shared with, and which fields have been locked. After reviewing the changes, select 'Yes' at the bottom to share the report. Your report is now shared.

| tis         |                     |           |                          |                       |  |
|-------------|---------------------|-----------|--------------------------|-----------------------|--|
| Report      |                     |           |                          |                       |  |
| Share Re    | eport               |           |                          |                       |  |
| Users       | Groups              |           |                          |                       |  |
| Search B    | ×                   | Role: Re  | sporting User 🛛 🗸 Group: | Demo Group 1          |  |
|             | <u>First name</u>   | Last name | <u>Username</u>          | Email                 |  |
|             | Demo                | User      | DemoUser                 | jvonhohen@vantage.com |  |
|             |                     |           |                          | Add                   |  |
| Currently S | Shared With:        |           |                          |                       |  |
|             | User / Groups       | Options   |                          |                       |  |
|             | Kevin Madden (User) | Remove    |                          |                       |  |
|             |                     | Return to | Report List Confirm Cha  | inges                 |  |

Figure 24. Select Users to Share Report With

| onfirm Sharing List                         |                                   |
|---------------------------------------------|-----------------------------------|
|                                             |                                   |
| u have chosen to share Copy of Education    | Finance Data with the following u |
| User / Groups                               |                                   |
| Kevin Madden (User)                         |                                   |
| Search Fields                               | Locked / Unlocked                 |
| State                                       | Unlocked                          |
| School System ID Number                     | Unlocked                          |
| School System Name                          | Unlocked                          |
| FIPS State and County Code                  | Unlocked                          |
| Consolidated Statistical Area               | Unlocked                          |
| Core-Based Statistical Area                 | Unlocked                          |
| NCES ID Number                              | Unlocked                          |
| Enrollment                                  | Unlocked                          |
| ercent - Total Elementary-Secondary Revenue | Unlocked                          |
| Per Pupil - Total Current Spending          | Unlocked                          |
| Total Elementary-Secondary Expenditure      | Unlocked                          |
| Total Elementary-Secondary Revenue          | Unlocked                          |
| Total Revenue from Federal Sources          | Unlocked                          |
| Compensatory (Title I)                      | Unlocked                          |

Figure 25. Share Report Confirmation Page